**Step 1:**  Microsoft Sign in Email, phone, or Sky No account? Create one

Go to <http://portal.office.com>. Select the **text box** and enter your county email and click **next**.

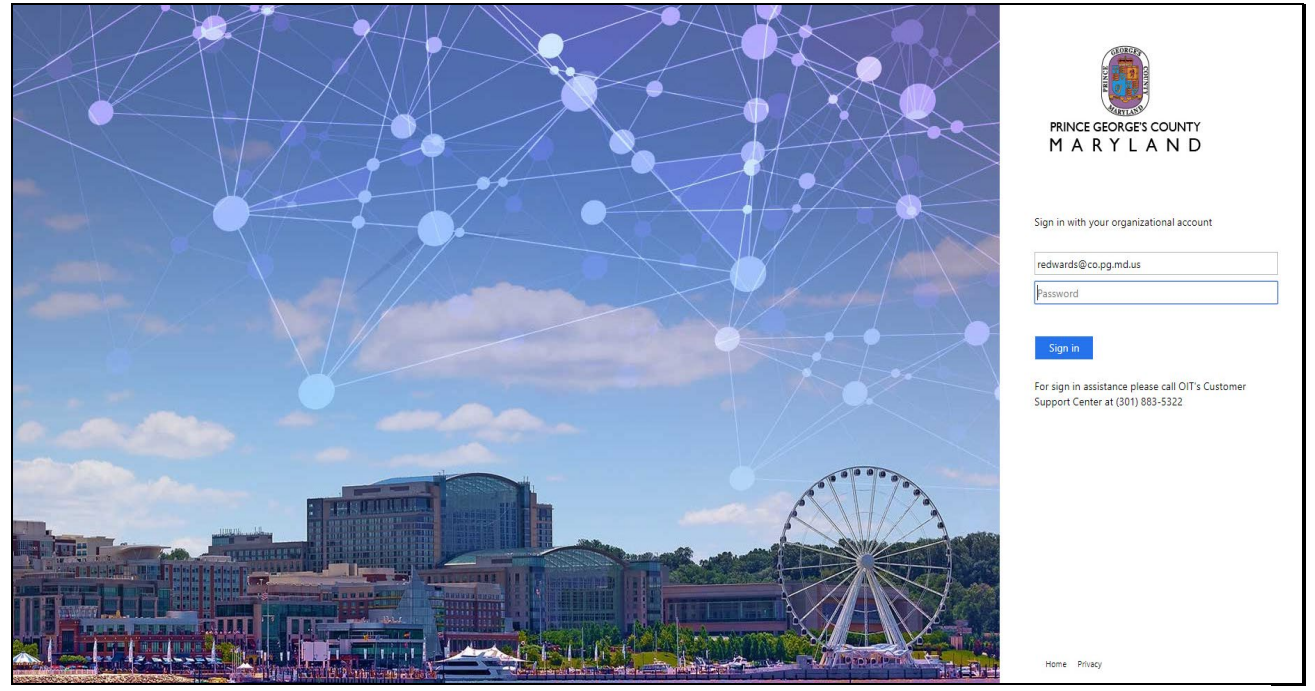

**Step 2:** 

Click in the password **text box** and enter your county Password, then click the **sign in** button.

## **Step 3:**

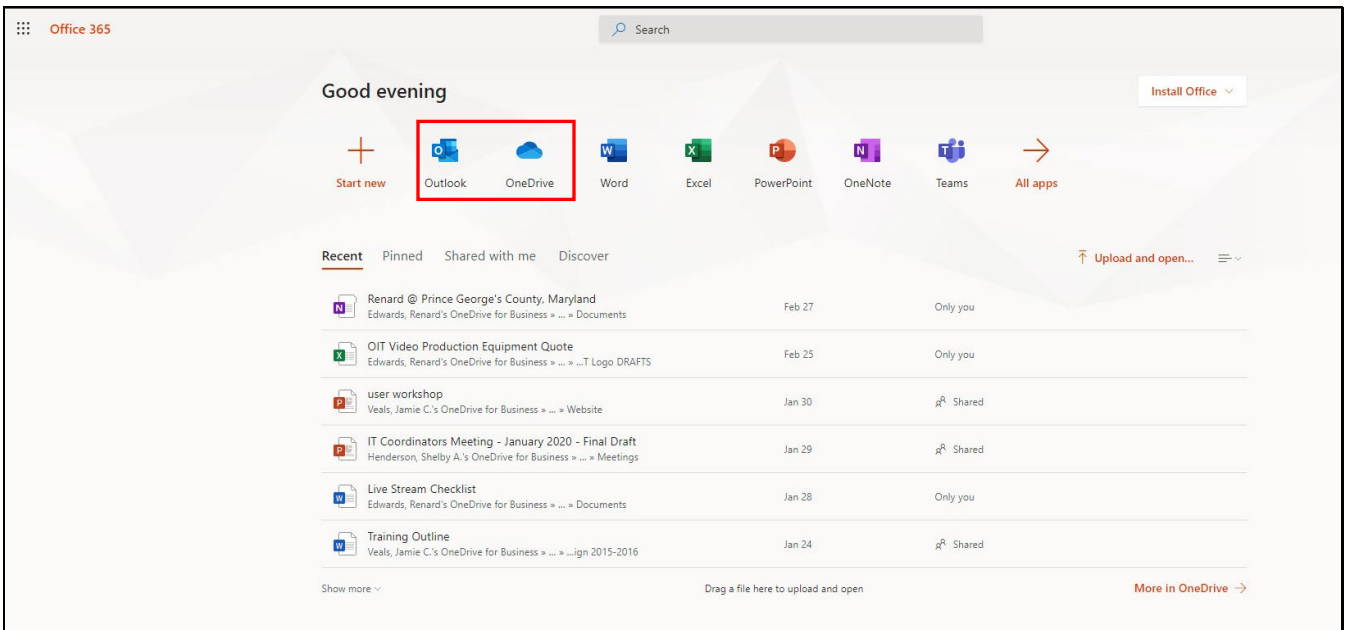

Click the **Outlook** icon to access email or click the **OneDrive** icon to access files stored in OneDrive.